### Capture

# 給与計算システム

## 年次更新

. . . . . . . . . . . . .

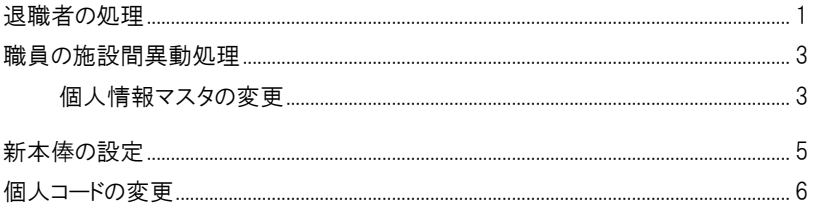

#### <span id="page-1-0"></span>退職者の処理

退職する職員の処理を行います。 ※作業前に必ずバックアップをお取りください。

退職処理と給与計算  $\mathbb{R}^m$ 過<sup>メインメニュー ⇒ 給与計算</sup> 給与実務カレンダー ⇒ 給与計算

退職者の退職情報入力と最終の給与計算を行います。

- 1. 『給与入力(個人別)』画面を表示します。
- ー覧画面の場合は、個人別へ をクリックし個人別画面へ切替を行います。
- 2. 左側の職員一覧より退職者を選択し、「退職処理」をクリックします。

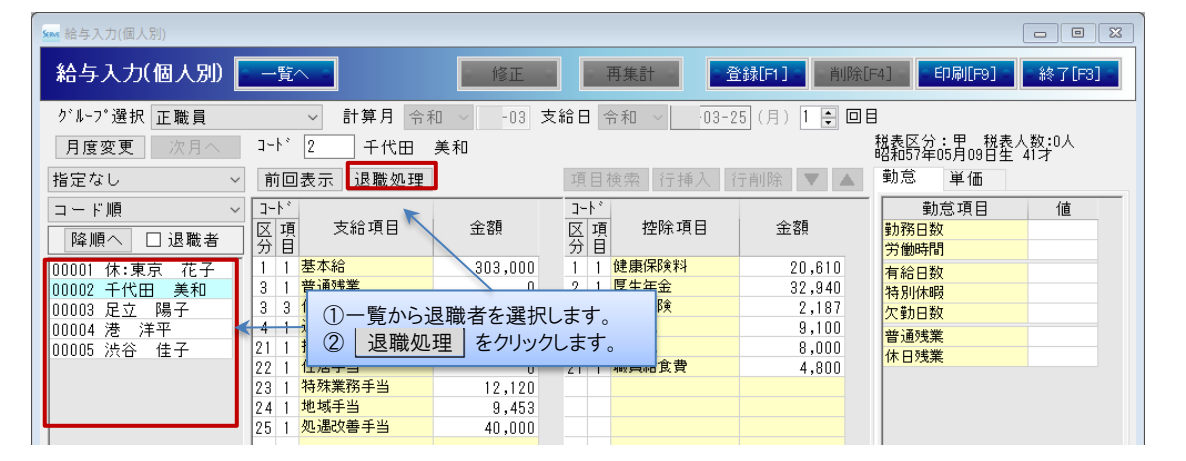

3. 各項目を入力します。

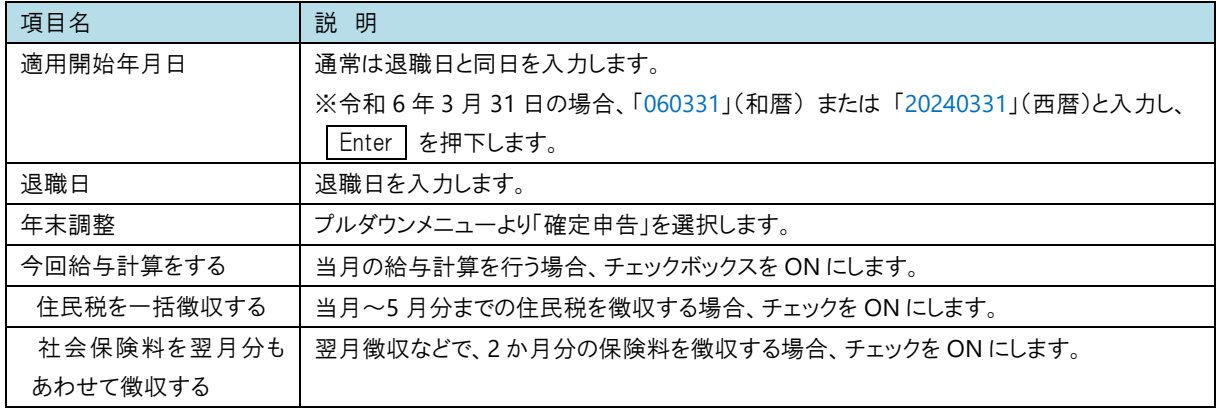

4. 決定[F1] をクリックします。

「適用開始年月日」「退職日」「年末調整」の項目は『個人情報マスタ』画面へ反映されます。

5. 『給与入力(個人別)』画面に戻ります。 当月の給与計算を行う場合は、続けて給与計算の登録を行います。

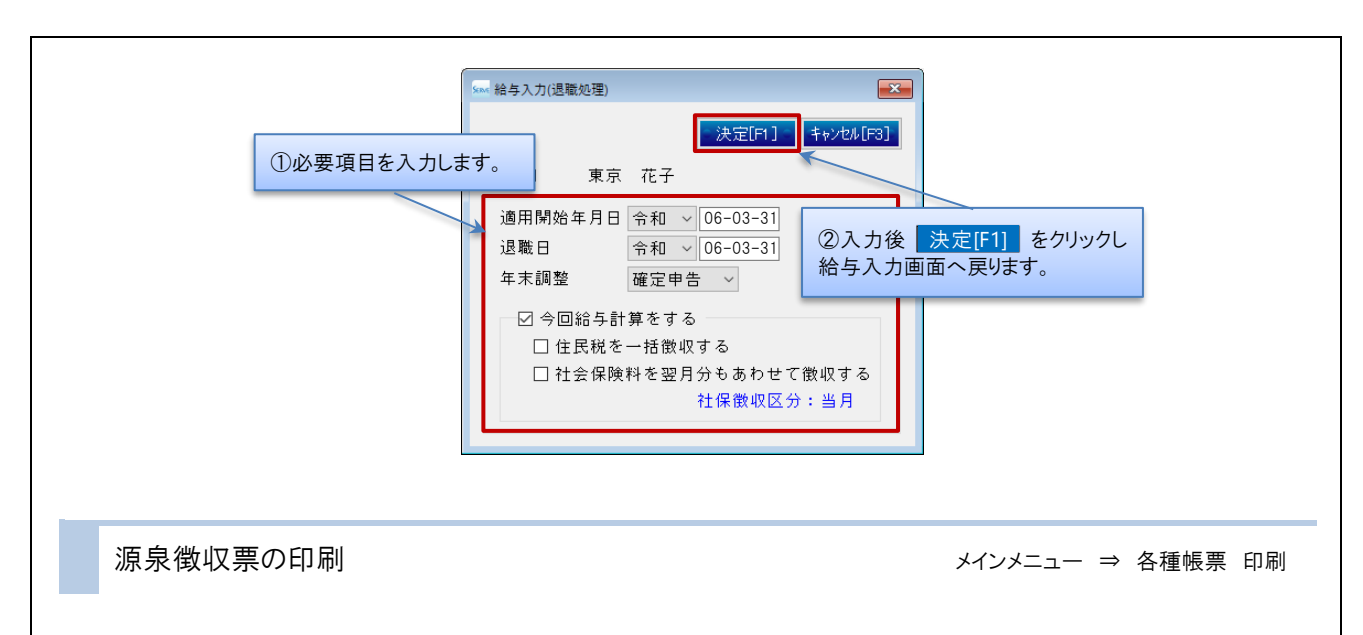

退職者の源泉徴収票の印刷を行います。

- 1. 「年末調整」タブをクリックします。
- 2. 「4.源泉徴収票」を選択し、必要項目の入力 または 選択を行います。
- 3. 左側の職員一覧上部の、 全解除 | をクリックし、全職員のチェックボックスを OFF にします。
- 4. 退職者のチェックボックスを ON にします。
- 5. 印刷[F9] をクリックします。
- ▼ 印刷設定などの説明

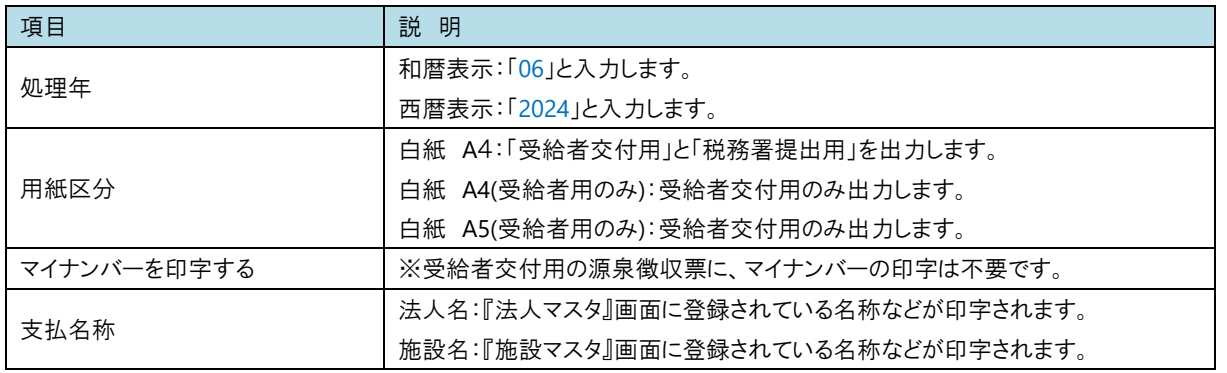

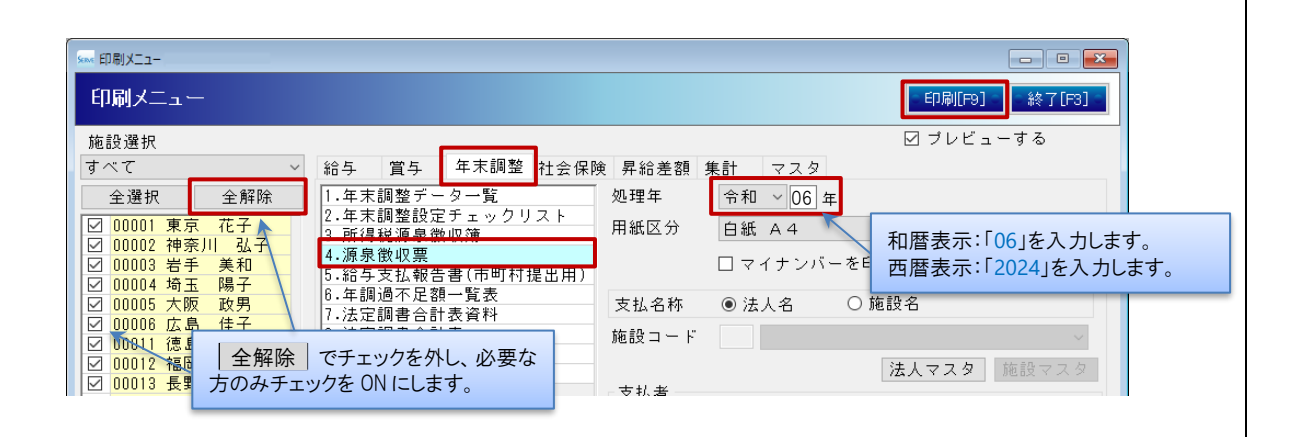

#### <span id="page-3-0"></span>職員の施設間異動処理

職員の施設間異動による設定変更を行います。 ※作業前に必ずバックアップをお取りください。

<span id="page-3-1"></span>

**<sup>1</sup>** 個人情報マスタの変更 メインメニュー <sup>⇒</sup> 個人情報マスタ 初期設定メニュー ⇒ 個人情報マスタ

個人情報マスタの変更を行います。

個人情報の変更

職員を異動先のグループへ移します。

- 1. 『個人情報マスタ』画面を表示します。
- 2. 職員の[コード]入力 または 左側の職員一覧より職員を選択します。
- 3. 適用開始年月日」を入力し、 Enter を押下します。 異動が令和 5 年 4 月 1 日の場合、「060401」(和暦) または 「20240401」(西暦)と入力します。
- 4. 確認メッセージが表示されます。 はい をクリックします。
- 5. [グループ\*]のプルダウンメニューより、新しいグループを選択します。
- 6. 登録 F1] をクリックします。

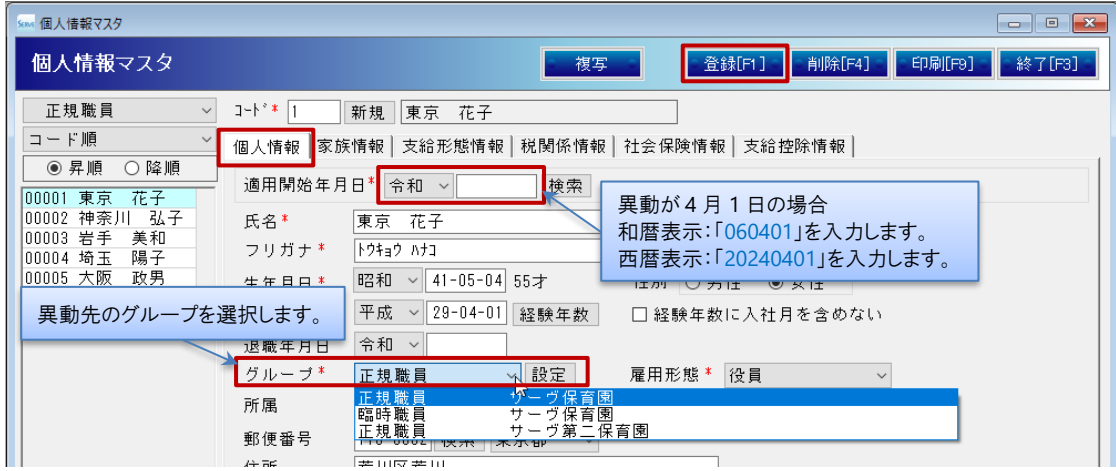

#### 支給形態情報の変更

異動先の振込元口座が異なる場合、変更を行います。

- 1. 『支給形態情報』画面を表示します。
- 2. 職員の[コード]入力 または 左側の職員一覧より職員を選択します。
- 3. 「適用開始年月日」を入力し、 Enter を押下します。 異動が令和 5 年 4 月 1 日の場合、「060401」(和暦) または 「20240401」(西暦)と入力します。
- 4. 確認メッセージが表示されます。|はい をクリックします。
- 5. 「支給方法 振込口座情報」より登録済みの支給口座情報を選択します。
- 6. [振込元選択]のプルダウンメニューより、新しい振込元を選択し、「訂正」をクリックします。
- 7. 確認メッセージが表示されます。 OK をクリックします。
- 8. 登録 F1] をクリックします。

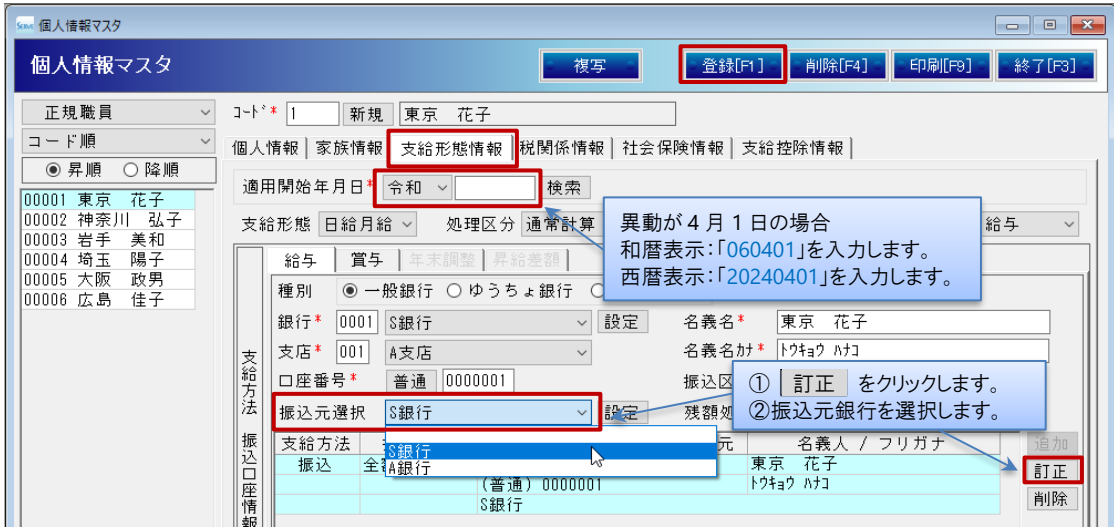

#### <span id="page-5-0"></span>新本俸の設定

職員の支給控除情報の変更を行います。 ※作業前に必ずバックアップをお取りください。

支給控除情報の変更 → インメニュー ⇒ 個人情報マスタ 初期設定メニュー ⇒ 個人情報マスタ

- 1. 『個人情報マスタ』画面を表示します。
- 2. 職員の[コード]入力 または 左側の職員一覧より職員を選択します。
- 3. 「支給控除情報」タブをクリックします。
- 4. 適用開始年月日」を入力し、Enter を押下します。 4 月から変更になる場合、「060401」(和暦) または 「20240401」(西暦)と入力します。
- 5. 確認メッセージが表示されます。「はい」をクリックします。

#### <月給の場合>

- 1) 「支給項目」の「金額」欄に、変更後の金額を入力します。
- 2) 再集計 をクリックし、残業単価等の単価の更新を行います。
- 3) 登録[F1] をクリックします。

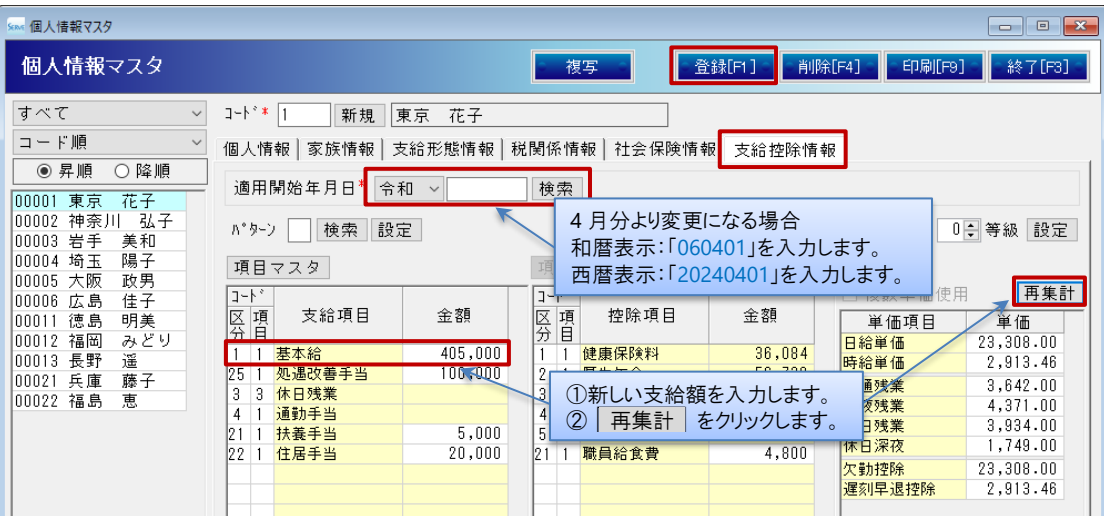

#### <日給・時給の場合>

- 1) 「単価項目」の「金額」欄に、変更後の時給 または 日給の金額を入力します。
- 2) 再集計 をクリックし、残業単価等の単価の更新を行います。
- 3) 登録[F1] をクリックします。

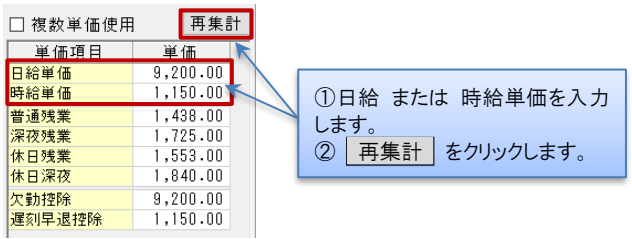

#### <span id="page-6-0"></span>個人コードの変更

職員のコード変更を行います。 ※作業前に必ずバックアップをお取りください。

個人コード変更 シング マングランス アンプラン データ管理メニュー ⇒ 個人コード変更

- 1. 「新個人コード」欄に新しいコードを入力します。
- 2. 実行[F1] をクリックします。
- 3. 確認メッセージが表示されます。 OK をクリックします。
- 4. 「個人コード」が変更になったことを確認し、画面を終了します。

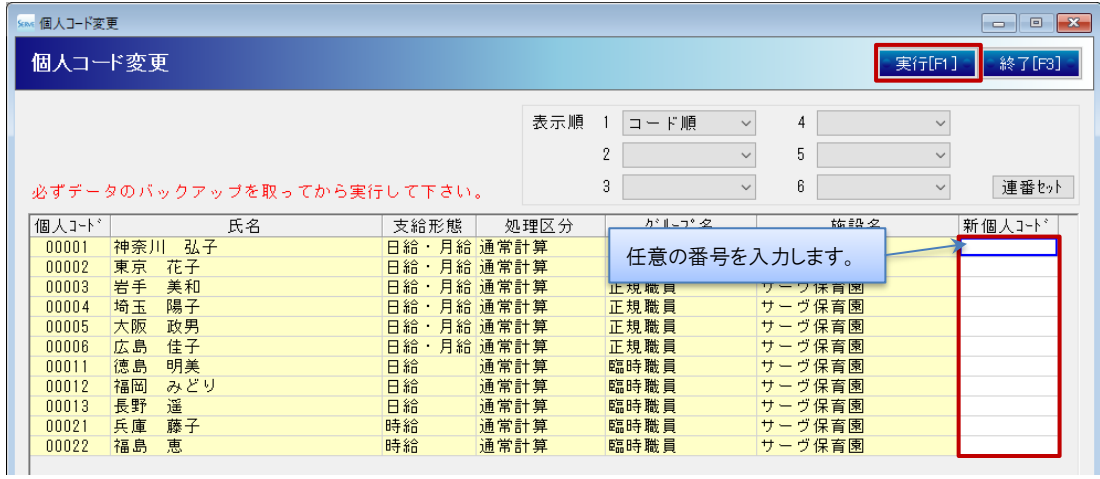